## iPad Setup

- 1. Plug in the device to the wall
- 2. Turn on the device
- 3. When it asks questions when you turn it on, press "Allow", "Okay", "Update". This is part of the setup process that comes from T-Mobile – the cellular data company OPS has partnered with to get a backup data connection for students working remotely.
- 4. If you have Wi-Fi at home, it is strongly suggested that you connect it to the iPad for the next step. The school does not collect information from you at your house – it is used ONLY for students for devices. Students internet is filtered so they can only see school approved websites. If they are able to get to questionable websites contact the school technician at Monroe-ts@ops.org with student name, ID#, and the website they are accessing. The devices also need to be connected to the school's Wi-Fi, but this will be done later. If you wish to do the download process at a school building, go to settings->Wi-Fi->OPS->click "Trust" at top right corner and you are ready for the next step.

## 5. \*\*\*\*\*\*\*\*\*\*\*\*\*\*\*You must do this step for all iPads – do this

immediately: On the home screen, there is an app called "Manager". It looks like a little white box with sideways waves. Click on it. When it asks for information here is what to put:

- a. Student email (students username@ops.org)
- b. Password is student ID
- 6. Apps will now all load automatically this will take a long time, please be patient. It only loads a few apps at a time. If none load, go to the manager app and click reinstall/update on the app. Sometimes the connection is slow on mobile data and it needs extra time.
- 7. If the apps do not load go back the manager app. There is a button that says "self-service". Click that then go to my apps/all apps. Press reinstall/update for all of the apps listed there. They will install automatically – note that this will take a long time.
- 8. Make sure to sign into teams, this is where students will be doing school from. First step is to enter students' email, the "credentials" are the student's username (not email, so their sstudet999 login).
- 9. If there are issues with this process still, email Monroe-ts@ops.org with the students name, student ID, and the number that is on the back of the iPad (the one above the phone number).

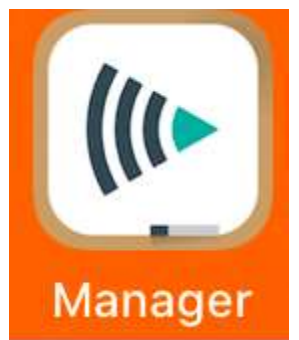